## A Parent's Guide to using Google Classroom for Remote Education

Please use the following guidelines to access your child's work:

- 1) You log onto Google Classroom through Google Drive. The easiest way to access Google Drive is through Chrome. You can download Google Chrome using this link: https://www.google.com/intl/en\_uk/chrome/
- 2) Once you have starting the search engine, you will see the following page, you will need to sign in:

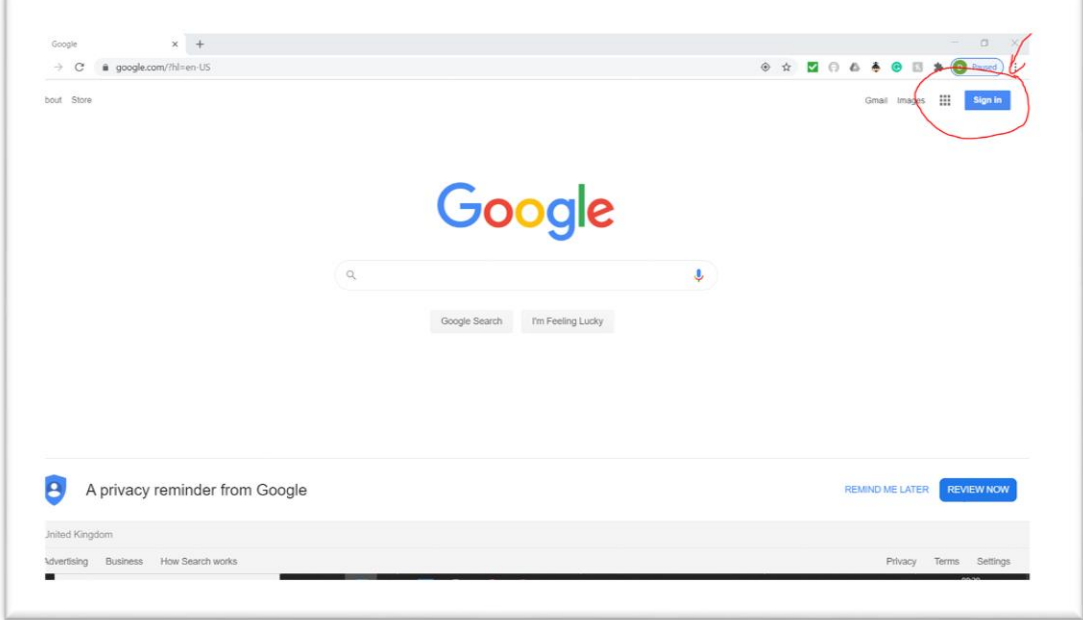

3) Your next step is to input your log-in details. Your child's log-in details need to be typed in as the following '*first initial.last\_name@overton-st-helens.lancs.sch.uk.* 

for example, 'j.smith@overton-st-helens.lancs.sch.uk'. All the text needs to be typed in. Next, your child's password needs to be entered.

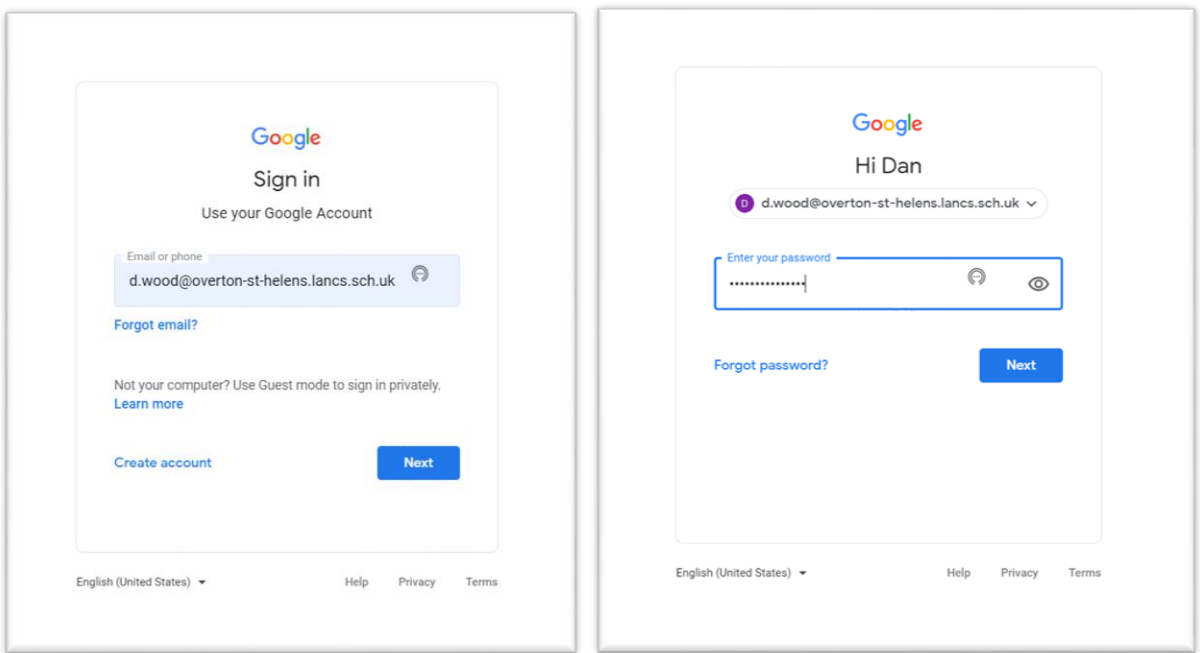

4) You will then be taken to the search engine again with a difference, a letter has substituted for the 'sign in' button. Next to the initial there is a menu button you need to press.

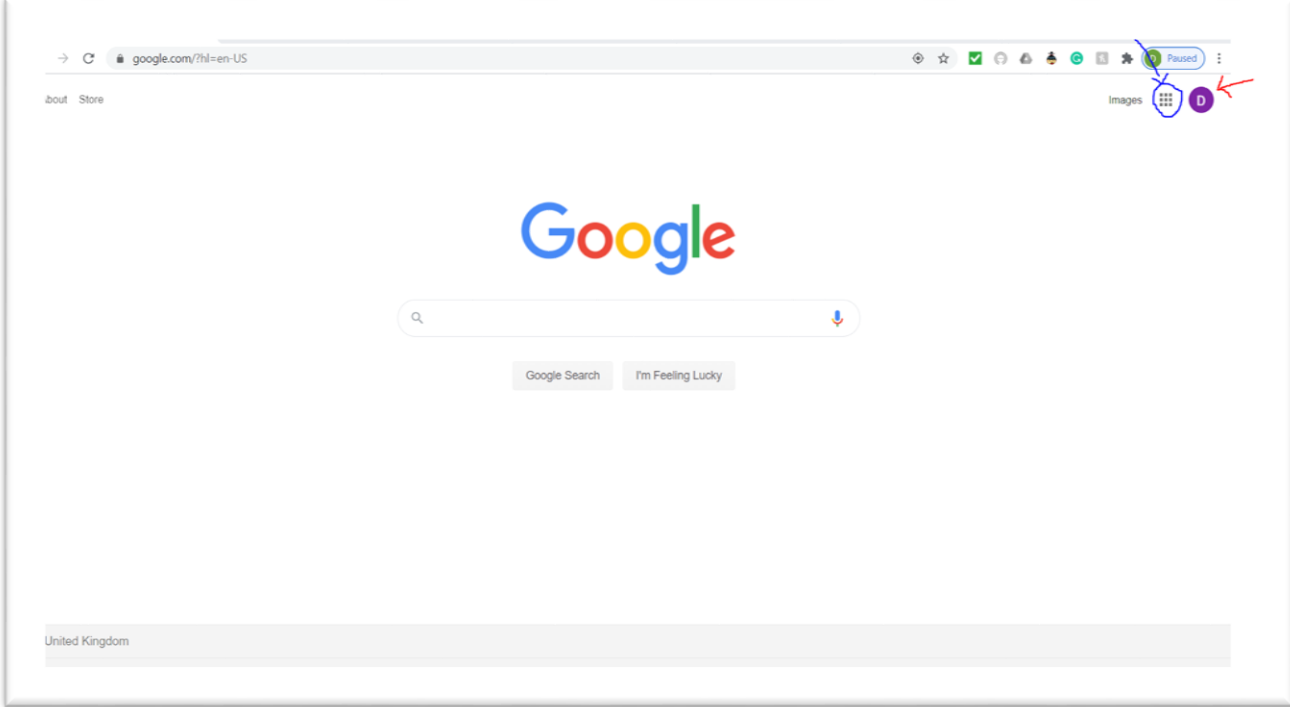

5) You will be given a menu and 'Google Classroom' button.

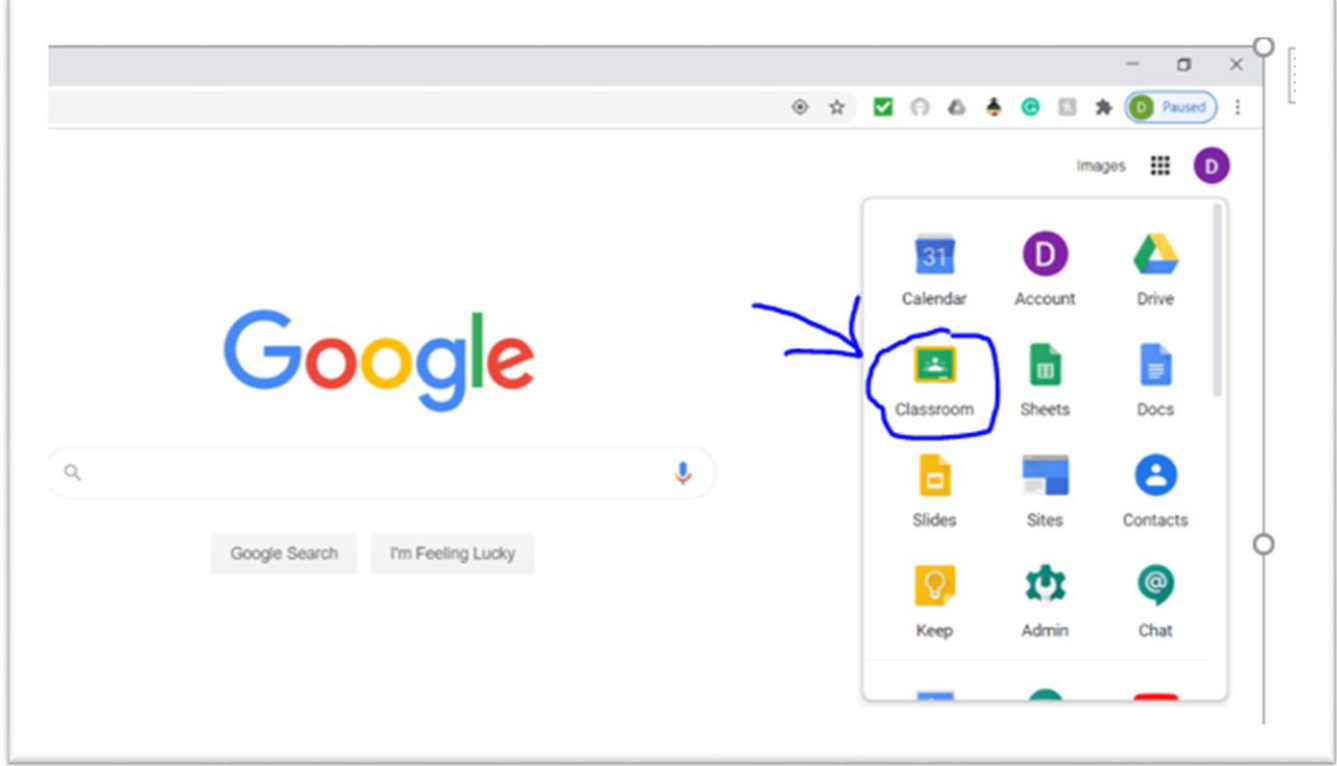

6) You will then be taken to 'Google Classroom' and you will need to press your classes remote learning button.

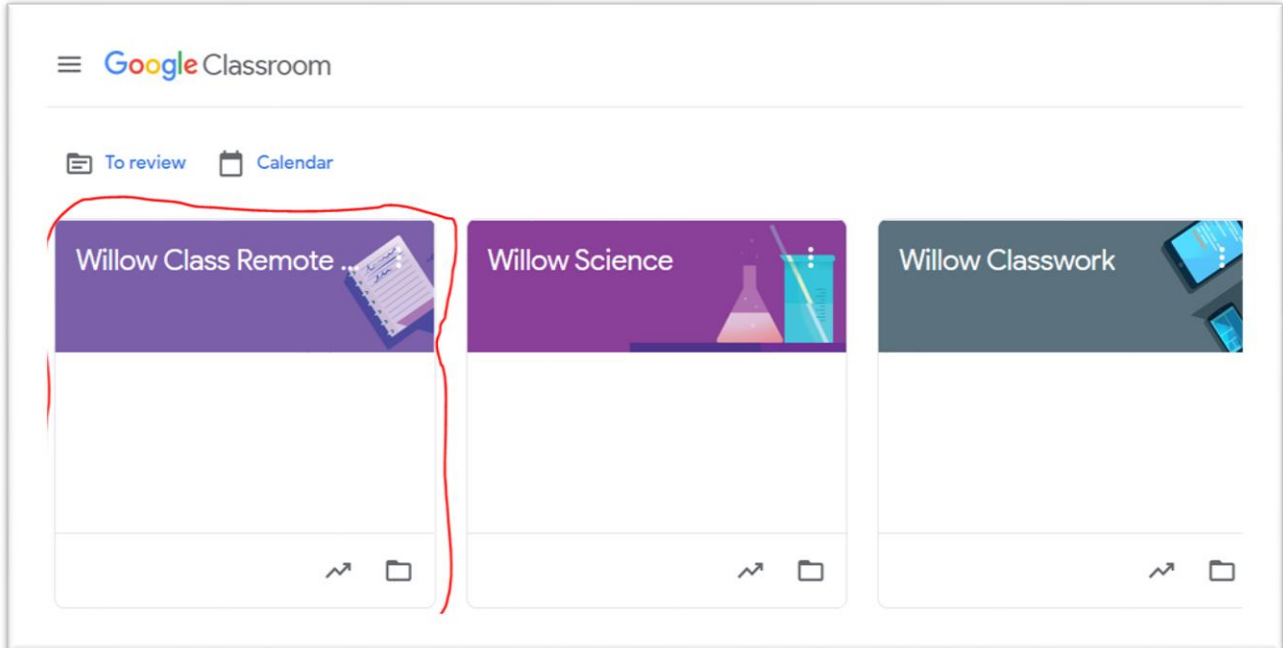

7) Click on the Classwork tab to find your remote learning areas, which consist of daily Maths, English and Topic work.

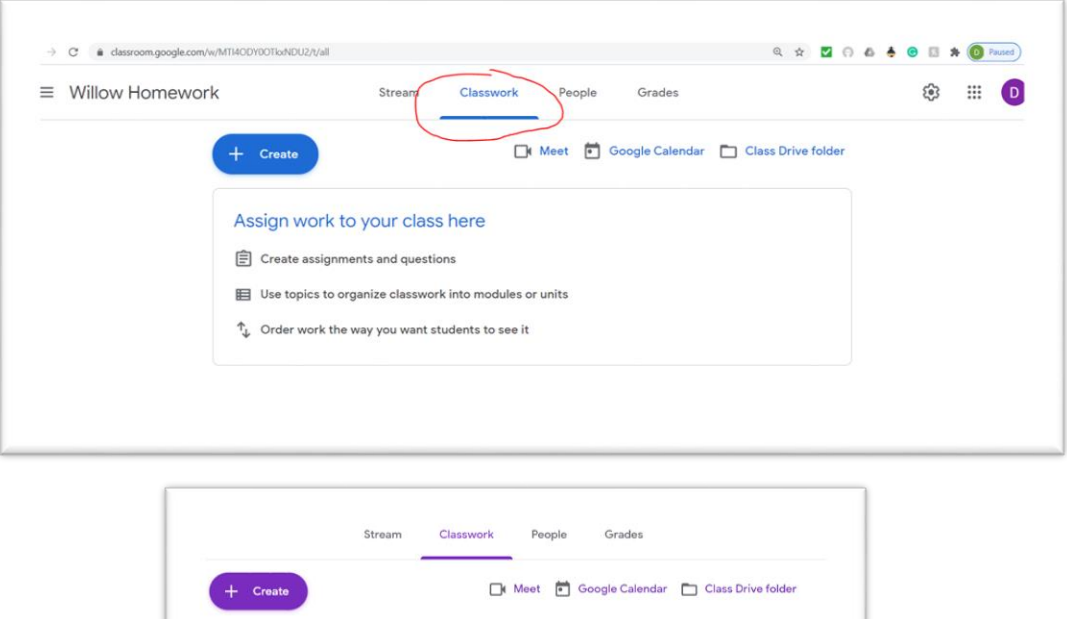

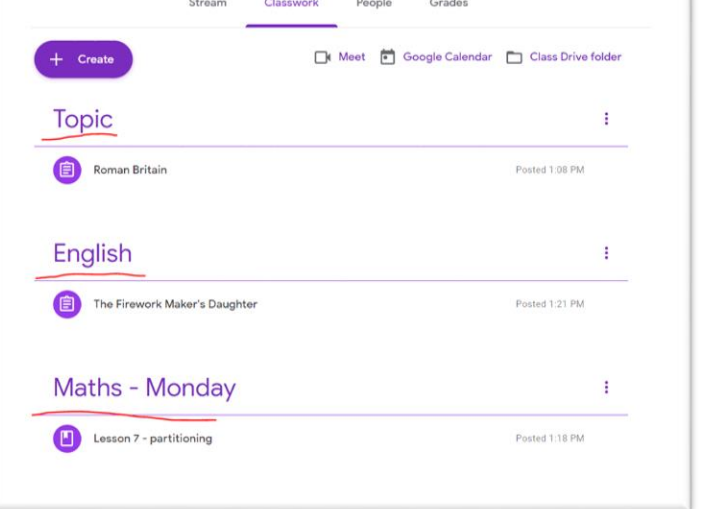

8) Work hard and enjoy! Remember to visit Google Classroom daily, whilst you are away from school.